**Farben ändern** Seite 1 von 16 **FAR** 

## **Farbänderungen mit PitStop durchführen**

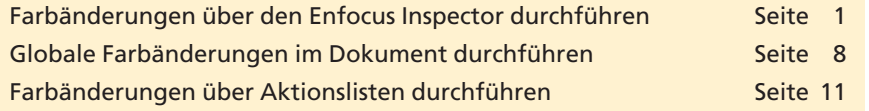

Gerade in der Druckvorstufe kommt es häufiger vor, dass Farbänderungen in PDF-Dokumenten durchgeführt werden müssen. Gründe hierfür gibt es viele: Es müssen z. B. einzelne Objekte umgefärbt werden; Sonderfarben, die die gleichen Farbwerte haben, aber unterschiedlich benannt wurden, zusammengemischt werden und bei Dokumenten, die zu viele Sonderfarben beinhalten, überflüssige Sonderfarben in CMYK oder CMYK-Farben in Sonderfarben umgewandelt werden; auch kann es vorkommen, dass bereits vorhandene Sonderfarben durch andere Sonderfarben ersetzt werden sollen, um nur einige Gründe zu nennen.

**Enfocus PitStop Professional** bietet zum Ändern von Farben in PDF-Dokumenten mehrere Möglichkeiten an. Einzelne aktivierte Objekte können einfach und direkt über den **Enfocus Inspector** geändert werden. Über **Enfocus Globale Änderungen** können Farbänderungen an Objekten im gesamten Dokument vorgenommen werden. Farbänderungen, die immer wieder durchgeführt werden müssen, können in sog. Aktionslisten gespeichert und auf "Knopfdruck" ausgeführt werden.

## **Farbänderungen über den Enfocus Inspector durchführen**

Über den **Enfocus Inspector** kann die Farbe einzelner oder mehrerer aktivierter Objekte schnell und einfach geändert werden. Bei dieser Vorgehensweise müssen die Änderungen allerdings seitenweise durchgeführt werden. Über die Registerkarte **Farbe** können Sie die Flächen- und/oder Konturfarbe aktivierter Objekte ändern oder eine Farbraumumwandlung vornehmen. In diesem Kapitelabschnitt zeigen wir Ihnen, wie Sie die Farbe eines einzelnen Objekts und mehrerer gleicher Objekte über den **Enfocus Inspector** ändern können.

- **1.** Öffnen Sie die Datei **7PP-FAR-1.pdf** aus dem Verzeichnis **Beispiele/7PP\_FAR** von der beigefügten CD.
- **2.** Um die Farbe eines einzelnen Objekts zu ändern, wählen Sie das Werkzeug **Objekt auswählen** aus der Werkzeugleiste **Enfocus Bearbeitungswerkzeuge** und aktivieren das Objekt auf der Seite. In unserem Beispiel soll die Farbe des Wortes **Flipper** von **Rot** auf **Gelb** geändert werden.
- **3.** Blenden Sie nun den **Enfocus Inspector** ein, indem Sie entweder den Menübefehl **Fenster > Enfocus Inspector anzeigen** wählen

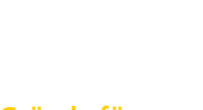

**Übersicht**

**Gründe für Farbänderungen**

## **Farbänderungen mit Acrobat durchführen**

## **Farbänderungen mit PitStop Professional durchführen**

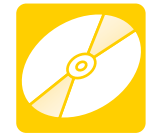

**CD: PDF\_Vol\_21 Pfad: Beispiele/7PP\_FAR Datei: 7PP-FAR-1.pdf**

**Enfocus Inspector: einzelnes Objekt auswählen und ändern**

**PP**

**7**